# **ISE SMS Notifications Setup for Sponsored Guest Accounts**

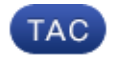

**Document ID: 116128**

Contributed by Ben McAlary, Cisco TAC Engineer.; Jun 07, 2013

### **Contents**

**Introduction Prerequisites** Requirements Components Used **Caveats Process Related Information**

### **Introduction**

This document describes the process used to set up Short Message Services (SMS) notifications for sponsored guest accounts. Cisco Identify Services Engine (ISE) uses an SMTP−to−SMS Gateway system. The ISE sends an email to a Simple Mail Transfer Protocol (SMTP) server, which forwards the credentials via the SMS/SMS Gateway:

- The email message is sent to a default destination (in this case sms@cisco.com).
- Once the message arrives at the SMS gateway, the template is examined and the mobile number is located.
- The SMS gateway then forwards the message to that number.

### **Prerequisites**

#### **Requirements**

Cisco recommends that you have knowledge of these topics:

- A basic knowledge of Cisco ISE procedures
- A basic knowledge of the SMS/SMS Gateway system

#### **Components Used**

The information in this document is based on the Cisco SMTP−to−SMS Gateway system.

The information in this document was created from the devices in a specific lab environment. All of the devices used in this document started with a cleared (default) configuration. If your network is live, make sure that you understand the potential impact of any command.

## **Caveats**

- SMS notifications are not supported for self−registration, only for sponsor created guest accounts.
- ISE only supports variable substitution in the "Layout" field. The "Destination" field should contain only the SMS gateway address. You cannot use HTML tags, such as "%mobilenumber%" in the "Destination" field to achieve 04xxxxxxx@sms−cisco.com (Cisco bug ID CSCtu25982).

### **Process**

From the Administration window, choose *Web Portal Management* > *Sponsor Groups*. Ensure that 1. the appropriate sponsor groups have the SMS sending permission set to "YES."

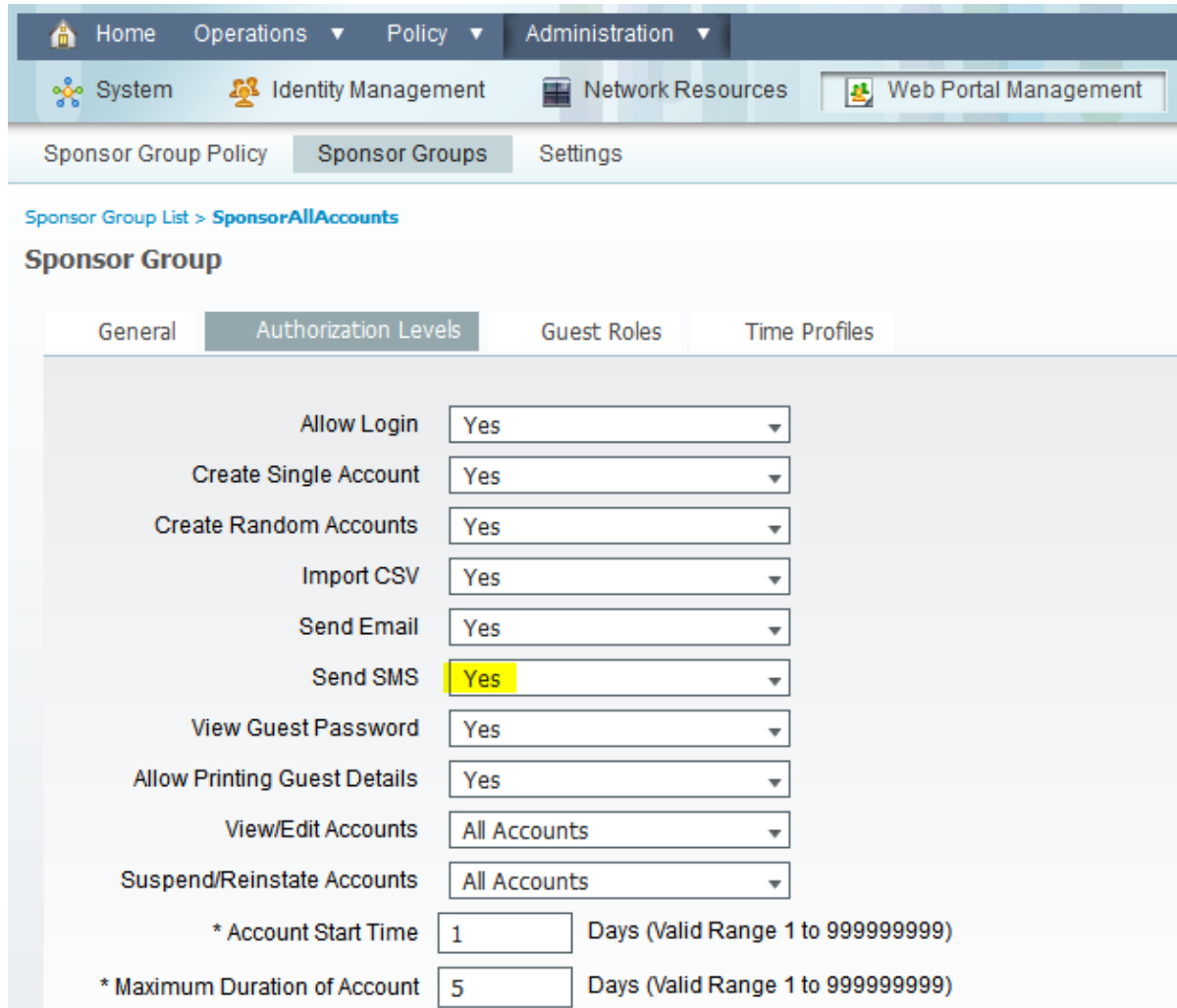

From the Administration menu, choose *System* > *Settings* > *SMTP Server*. Configure your SMTP 2. server settings.

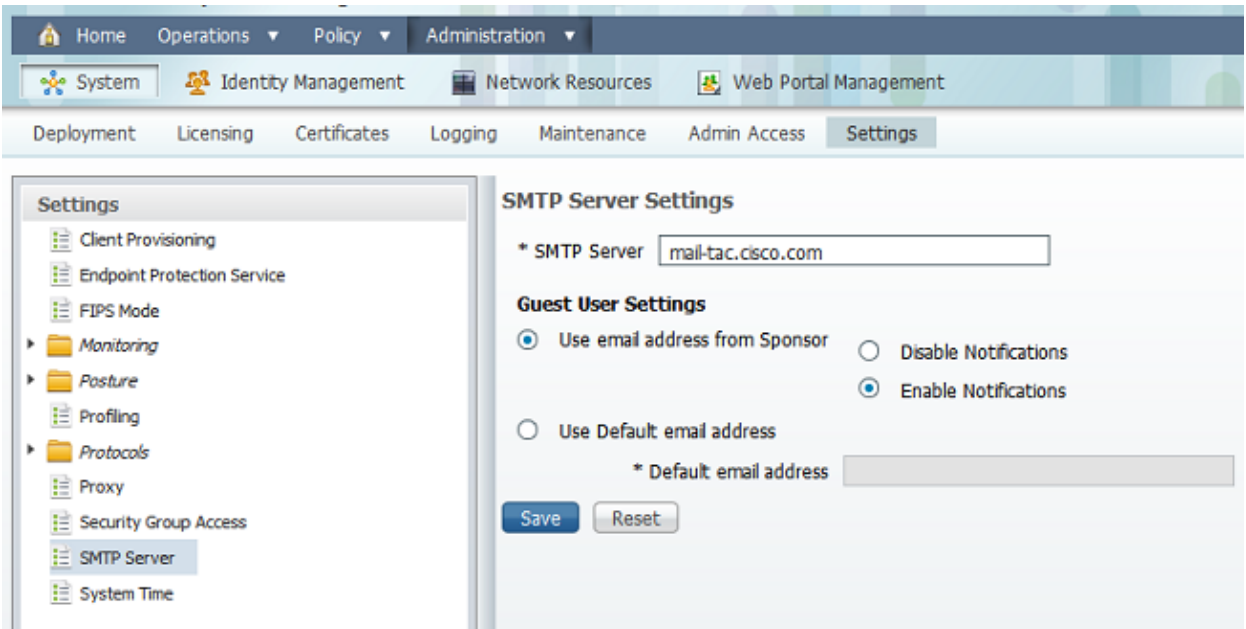

From the Administration menu, choose *Web Portal Management* > *Settings* > *Sponsor* > *Language* 3. *Template* > *[Language]* > *Configure SMS Text Notification.* Configure the Subject, Destination (SMS Gateway email address), and Layout.

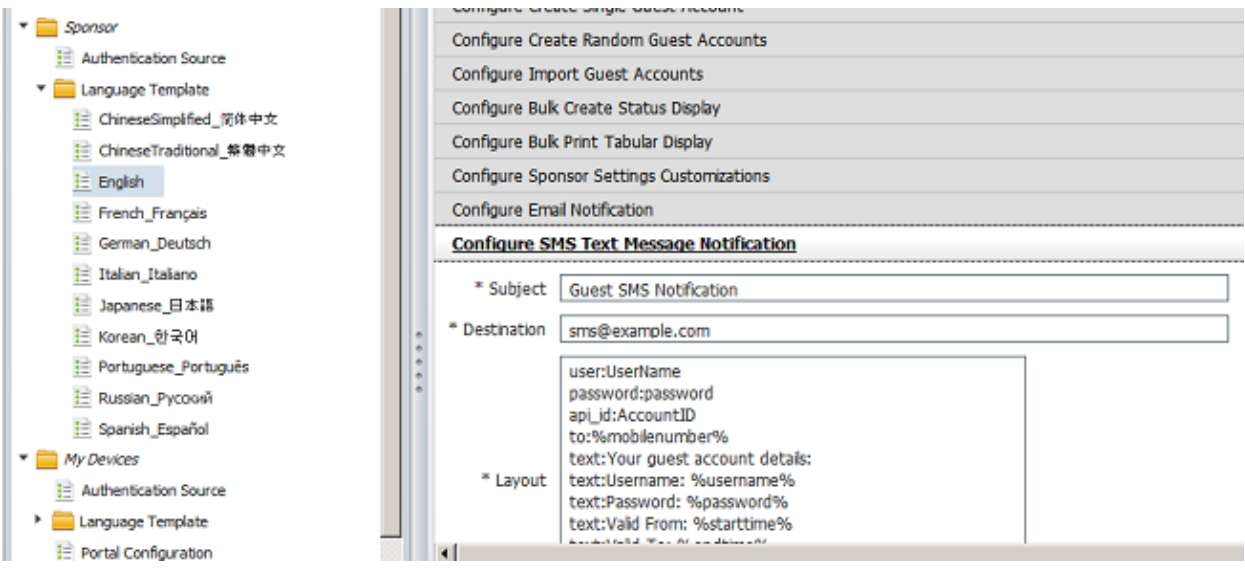

## **Related Information**

• *Technical Support & Documentation − Cisco Systems*

Updated: Jun 07, 2013 Document ID: 116128